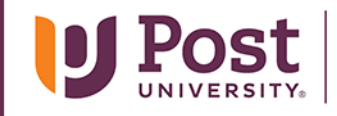

**JOHN P. BURKE SCHOOL OF PUBLIC SERVICE** 

## Instructions for Recording to PowerPoint Slides and Saving as MP4

## **Overview:**

These instructions will guide you in adding audio narration to PowerPoint and saving the presentation as an MP4 video for uploading to YouTube.

- Use PowerPoint for Windows or Mac, and your computer microphone (or headset) to record your narration.
- Record audio to each slide that you wish to narrate. Here are some helpful resources:
	- o Microsoft. (n.d.). [Add or delete audio in your PowerPoint presentation](https://support.microsoft.com/en-us/office/add-or-delete-audio-in-your-powerpoint-presentation-c3b2a9fd-2547-41d9-9182-3dfaa58f1316)
	- o Microsoft. (n.d.). [Add and record audio.](https://support.microsoft.com/en-us/office/video-add-and-record-audio-eeac1757-5f20-4379-95f2-0d0cd151d5b8) [Video file].
- When you are done recording narration to your slides, save your PowerPoint as a video file (MP4) for uploading to YouTube. Here is a helpful resource:
	- o Microsoft. (n.d.). [Save a presentation as a video.](https://support.microsoft.com/en-us/office/save-a-presentation-as-a-video-in-powerpoint-ba919059-523d-40a8-b99c-08d18996c09d) [Video file].
- When you are satisfied with your final MP4 video presentation, review the **CHS236 YouTube Video Submission Instructions** to learn how to upload a video to YouTube and sharing the link to your video in your Blackboard assignment submission.